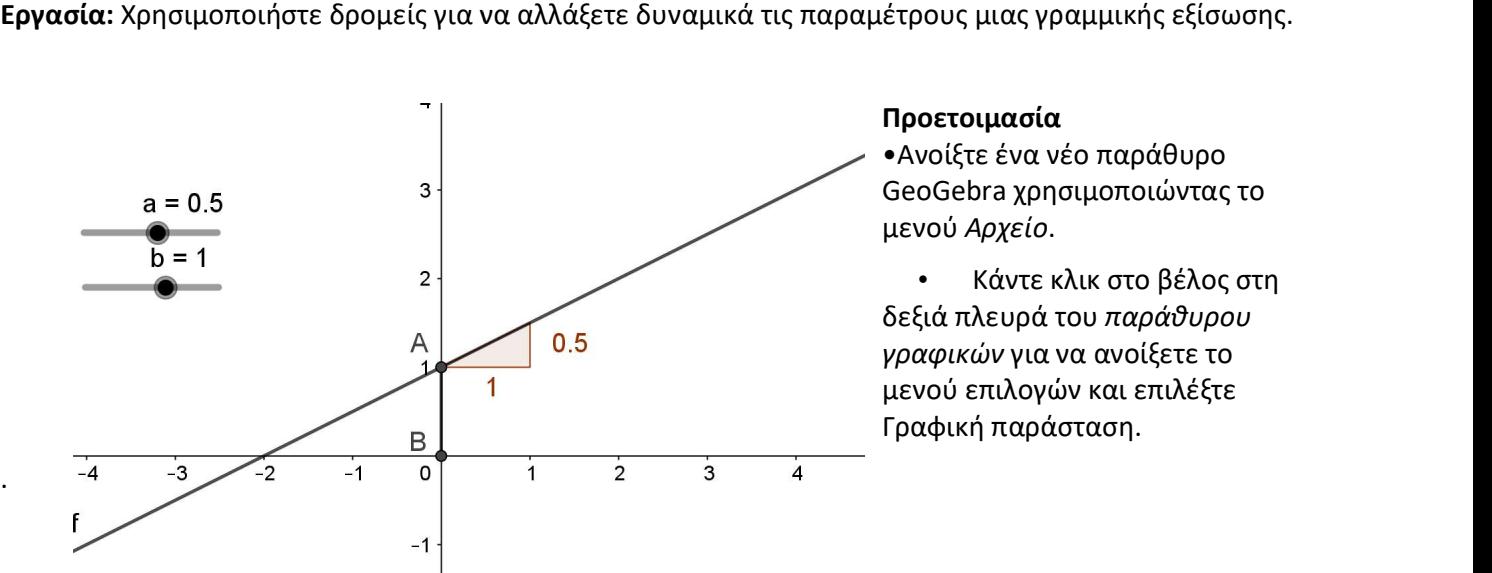

•Ανοίξτε ένα νέο παράθυρο GeoGebra χρησιμοποιώντας το

• Κάντε κλικ στο βέλος στη δεξιά πλευρά του παράθυρου γραφικών για να ανοίξετε το μενού επιλογών και επιλέξτε μενού επιλογών και επιλέξτε<br>Γραφική παράσταση.

## Βήματα κατασκευής

.

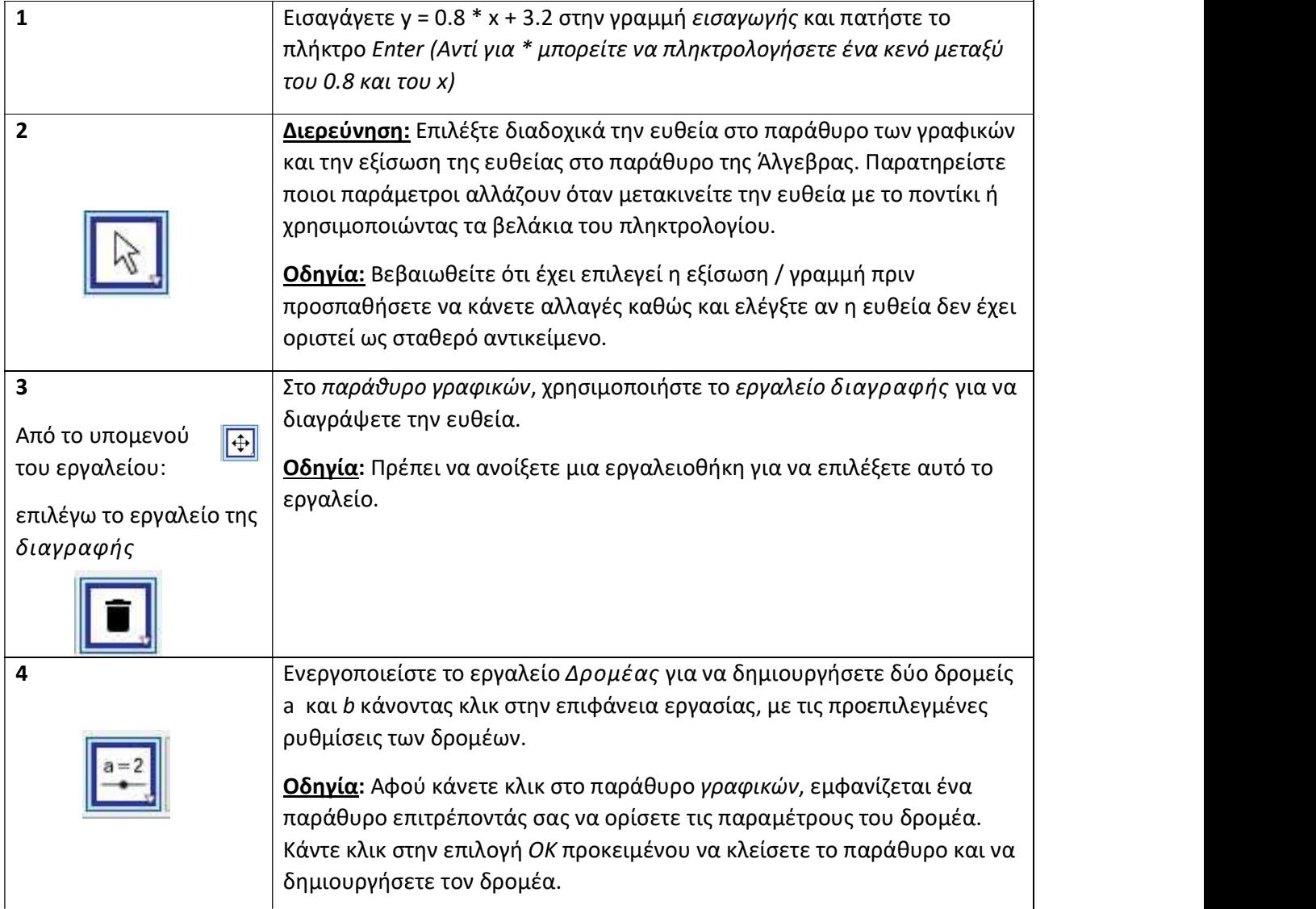

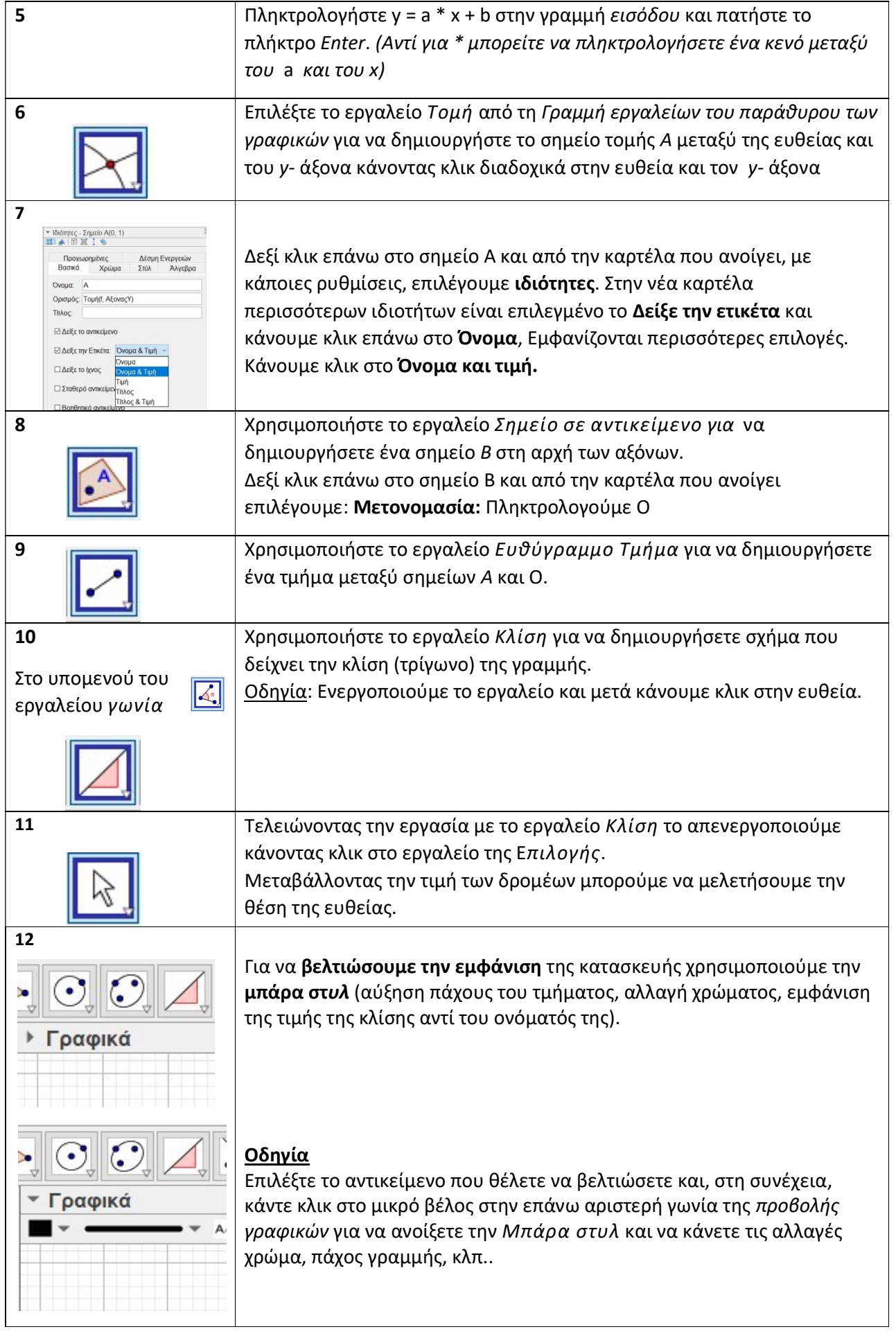

## Αποθήκευση αρχείου

Κλικ στην εντολή Αρχείο και μετά Αποθήκευση, δίνουμε ένα όνομα (π.χ. εξίσωση\_ευθείας) και σώζουμε το αρχείο στον υπολογιστή μας. Το πρόγραμμα δίνει αυτόματα την προέκταση .ggb.

Dymnepys Zaxapráðys

e-mail : dimzachari@gmail.com ιστότοπος: https://blogs.sch.gr/dyoin/